1. Power on the tablet by pressing and holding down the power button until the screen turns on.

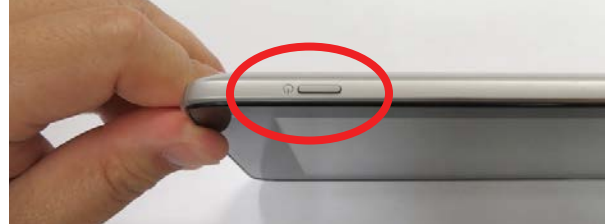

2. If the tablet isn't adequately charged, or isn't turning on, connect a USB charger to the MicroUSB slot.

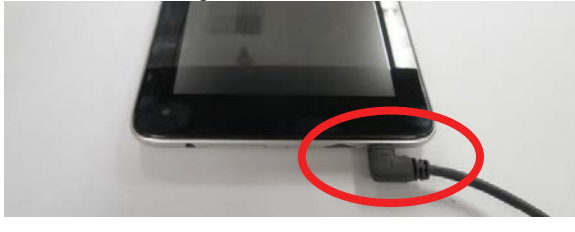

**3.** Find the Edelbrock E-Tuner App Icon  $\mathcal{F}$  on the Home screen. Select the icon to launch the E-Tuner App. *NOTE: If you are supplying your own Android device and need to download the E-Tuner App, do so now from the Google Play Store. To do so, follow the Downloading the E-Tuner App section on the back of these instructions.*

4. From the E-Tuner Home page, select **Setup Wizard** to launch the E-Tuner Wizard.

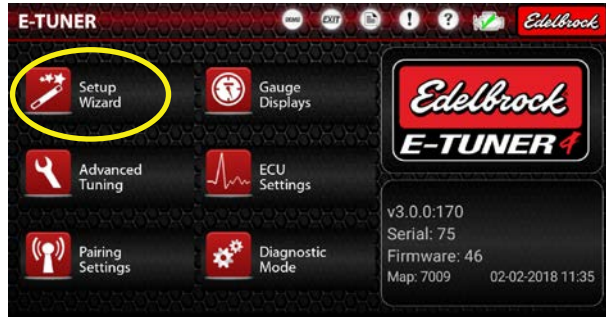

**5.** Power on the ECU by turning the ignition to the "ON" position and press the **Pairing Settings** button. *Do NOT start the engine until prompted to do so!* 

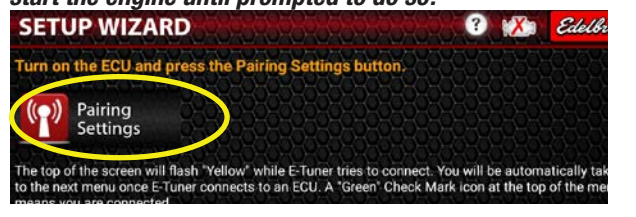

6. On the **Pairing Settings** screen, verify that a **PF4 SNXXXXXX ECU** is listed and highlighted in RED. Press **OK** to continue. Select the **PF4 SNXXXXXX ECU** and press **OK** to pair. If an ECU is not listed, press the **ECU Search** icon to search for the ECU.

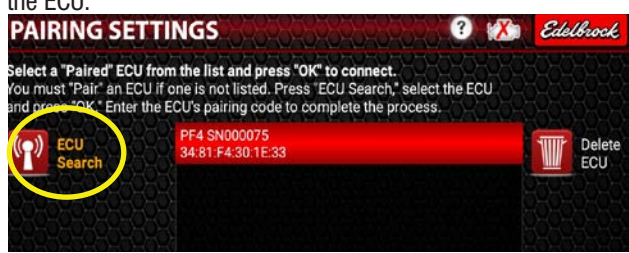

**7.** The title bar across the top of the screen will flash yellow, indicating that the device is attempting to communicate with the ECU. Once E-Tuner connects to the ECU, it will proceed to the Setup Wizard start screen. Proceed to Step 8. **SETUP WIZARD C** K Cdelbrock

**NOTE:** If you encounter a popup screen requesting a Bluetooth Pairing Request, you must manually pair the ECU to the Android device. To do so, enter the last 6 digits found on the ECU label and select OK. Proceed to Step #8 once the ECU has been successfully paired. NOTE: If the pairing fails, you may have to turn the ECU off and back on and then repeat this procedure.

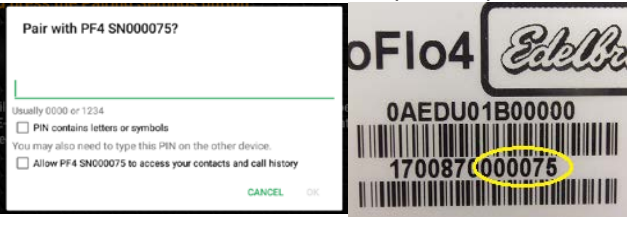

8. E-Tuner will take a moment to read the current system configuration. Once the Right Arrow appears, click it to start the Setup Wizard. *NOTE: You will need a screwdriver and a timing light to complete the Setup WIzard.* 

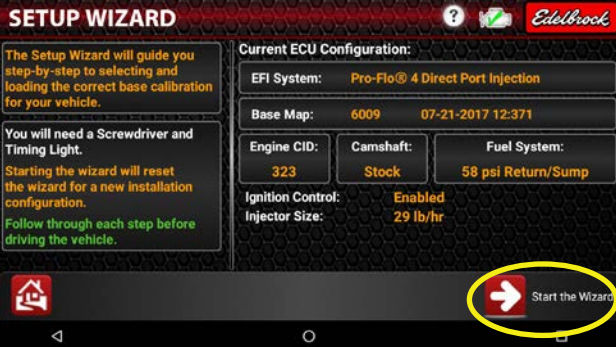

**9.** Select Engine Firing order for your application.

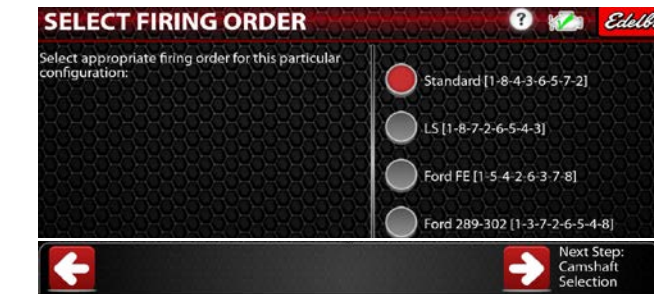

10. If engine type is Chevy LS choose Trigger Type, Gen III 24x or Gen IV 58x. If application is Single Coil Distributor proceed to step 11.

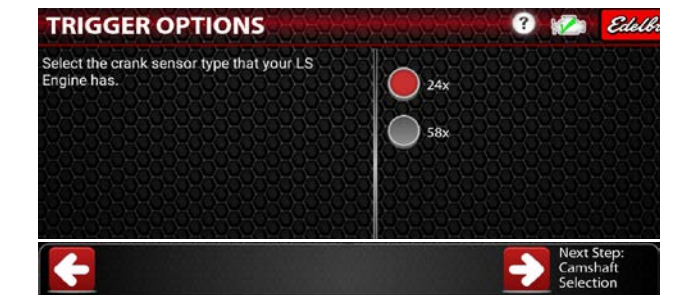

11. Use the "**-**" and "**+**" keys to enter the displacement of your engine. Click the Right Arrow to proceed.<br> **ENGINE DISPLACEMENT** 

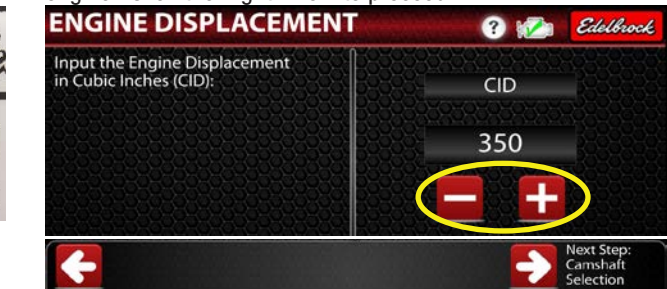

12. Select the proper camshaft profile. Please refer to the cam card included with your camshaft, if applicable. Click the Right Arrow to proceed.

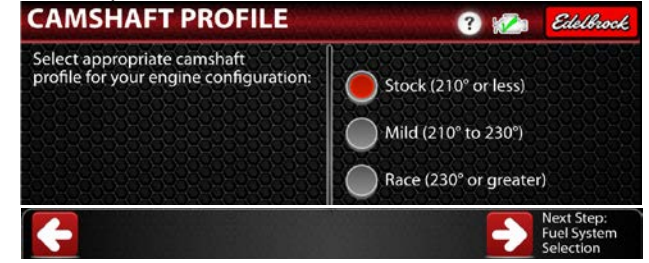

**13.** Select the appropriate fuel system option. This includes both a Return-Style fuel system as well as the Edelbrock Fuel Sump System. Refer to Setup Wizard Map Matrix on page 25 of your kit installation instructions for proper fuel pressure setting for your configuration.

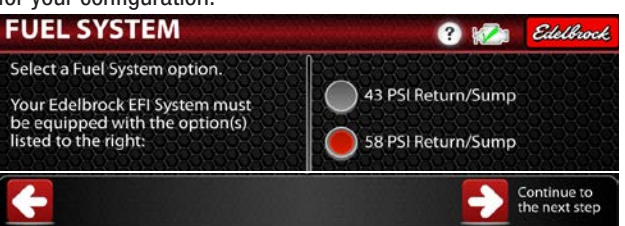

14. Select the injector size included on your kit. Displayed fuel injector flow sizes vary depending on available base calibrations for your configuration. The color band on injector body indicates injector size.

White=29LbHr Green=35LbHr Yellow=42LbHr Blue=60Lbhr

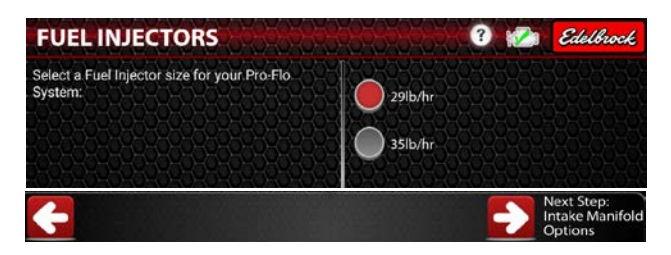

**15.** The Wizard will automatically start loading a base map. When the map is finished loading, you will be prompted to turn the ignition off for 12 seconds and then back on. Click **OK** to close the popup window and then click the Right Arrow to proceed.

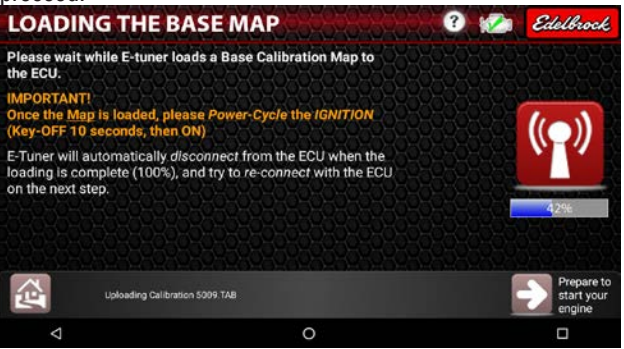

**16.** Read the important warning then press the Check Mark to continue. *Do NOT start the engine or drive the vehicle until prompted to do so.*

## **IMPORTANT**

The remaining setup steps must be performed with the engine running at idle The idle Screw and/or Distributor may need to be adjusted to start and keep the engine running

For distributor style ignitions connect a timing a light to cylinder 1 spark plug wire before starting the

DO NOT DRIVE THE VEHICLE UNTIL THE WIZARD IS COMPLETED

17. For LS Applications. Skip to step 18. Connect a timing light to cylinder #1 spark plug wire.

a. Click the **Set Base Timing** icon to lock the timing at 12° BTDC.

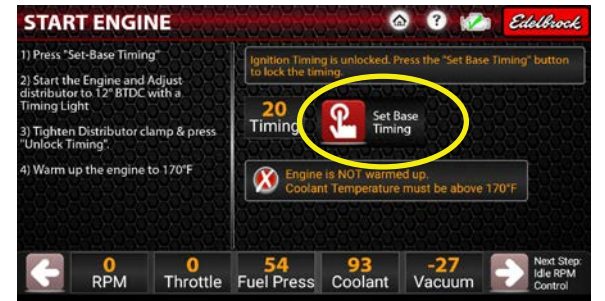

**b.** Start the engine and adjust the throttle body screw, as needed, to maintain idle. **Do NOT drive the vehicle yet.**

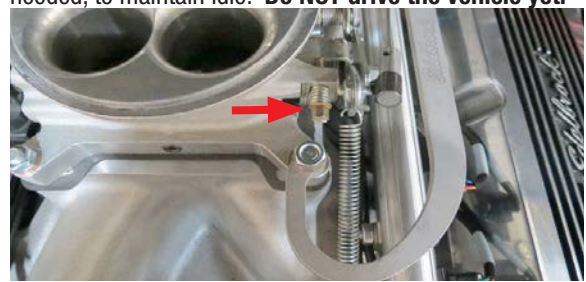

c. Using a timing light, adjust the distributor to 12° BTDC. Then tighten down the distributor clamp.

d. Click **Unlock Timing** and proceed to Step 18.

## 18. Set Idle Speed Target

a. Let the engine idle until the coolant temperature reaches 165°F.

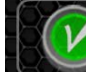

**Engine is warmed up! Proceed to next menu!** 

**b.** Adjust the throttle body idle screw until the IAC % reads 5% to 15%. **NOTE:** *If Throttle Position moves beyond 1% during idle screw adjustment, the IAC control may shut off and a 15 second key off will be necessary to reset Throttle Position to 0%.*

c. When Idle speed screw has been set, key off for 15 seconds so the ECU can apply TPS reset. Restart engine and verify IAC %.

d. Select Red X in upper corner to initiate Bluetooth connection.

e. Select Red Arrow to proceed to next step.

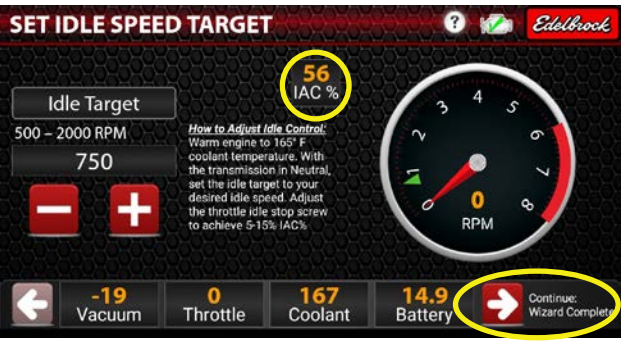

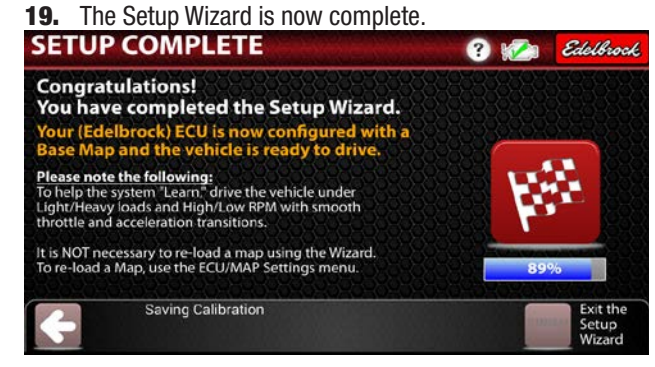

**20.** The vehicle can now be driven. It's highly recommended to put the vehicle through various loads and conditions to help the system learn.

**TIP:** The key to driving your vehicle initially with the Pro-Flo 4 EFI System is to employ smooth slow throttle transitions and accelerations. Try to drive the vehicle in a manner that covers all conditions, such as: light load, heavy load, high RPM and low RPM.

## **DOWNLOADING THE E-TUNER APP ONTO YOUR OWN ANDROID DEVICE**

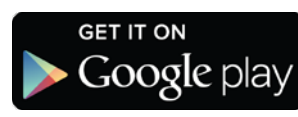

*NOTE: This is a general guide on how to download the Edelbrock E-Tuner app from the Google Play Store. Because the Android platform varies from device to device, the images below may vary. NOTE: If not using Wi-FI, standard Data charges may apply when downloading the E-Tuner app.*

1. Launch the Google Play store App by selecting the "Play Store" icon:

*NOTE: Most of the time, the app can be found in the All Apps section.*

**2.** If you don't have a Google account, you must create one to continue. In most cases, you can follow the instructions on your device to set one up.

3. In the Google Play store app, search for the "Edelbrock E-Tuner" app.

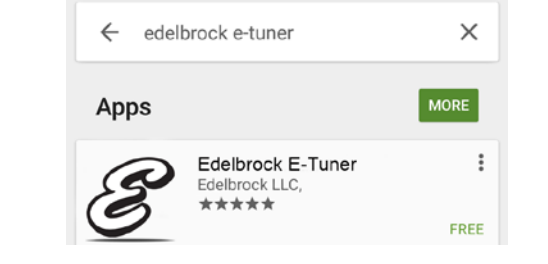

4. Select the Edelbrock E-Tuner app and click install to download.

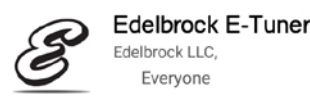

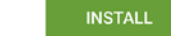

団

**5.** The E-Tuner app should appear on your Home screen. If not, select ALL APPS and scroll through the apps to find the E-Tuner icon:

**6.** Launch the E-Tuner app and proceed with the Setup Wizard to start configuring your Pro-Flo 4 EFI System with a base map.

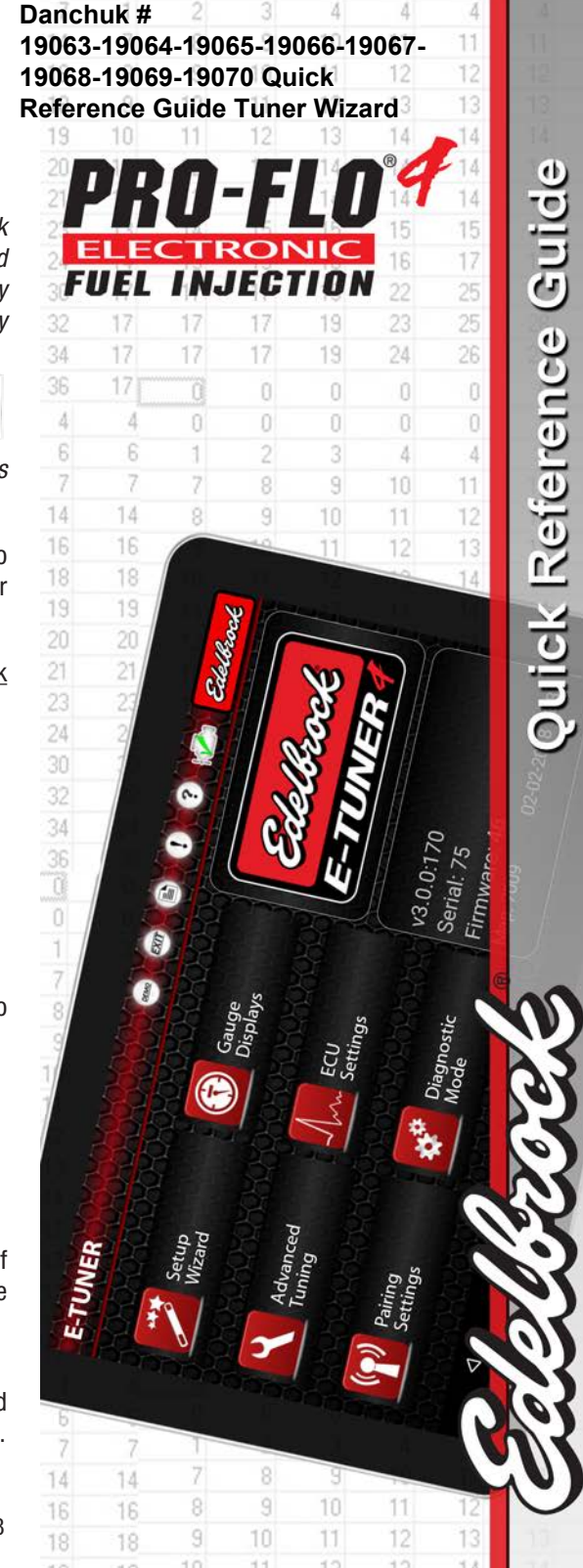

WIZARD

TUNEI

THE

Brochure 63-35762 Rev 4/18